installatie handleiding

# **Installeren PDM-client**

Februari 2022

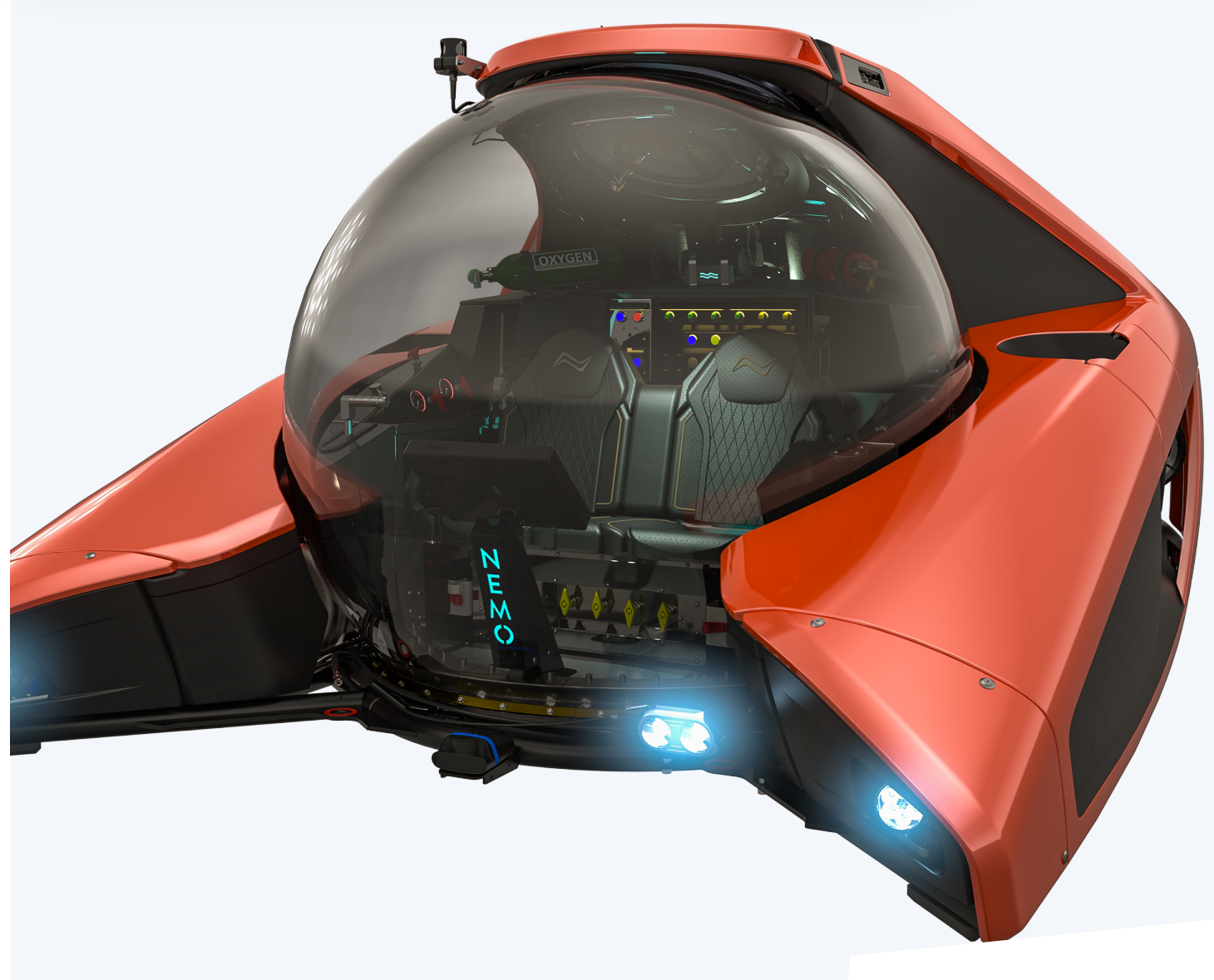

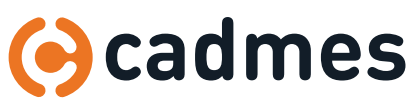

**www.cadmes.com / info@cadmes.com**

### Introductie

### **Hoofdstukken**

- 1 **Install PDM client via Solidworks setup >** blz 3
- 2 **Solidnetwork license manager >** blz 5
- 3 **Koppelen van een database >** blz 6
- 4 **Troubleshoot >** blz 8

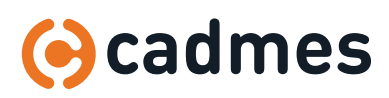

## 1 | Install PDM client via SOLIDWORKS setup

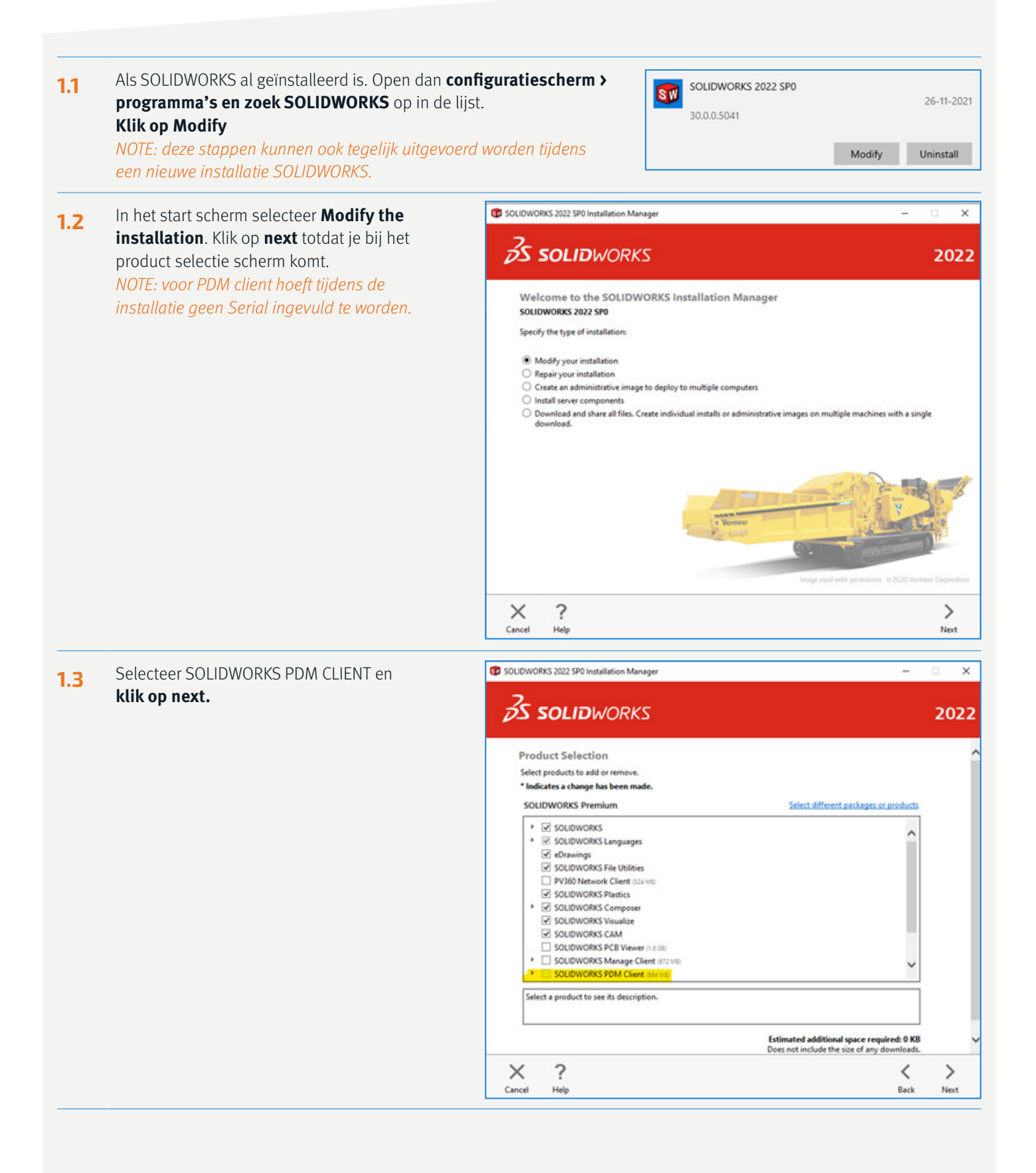

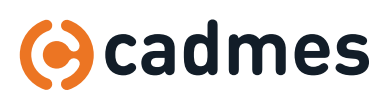

## 1 | Install PDM client via Solidworks setup

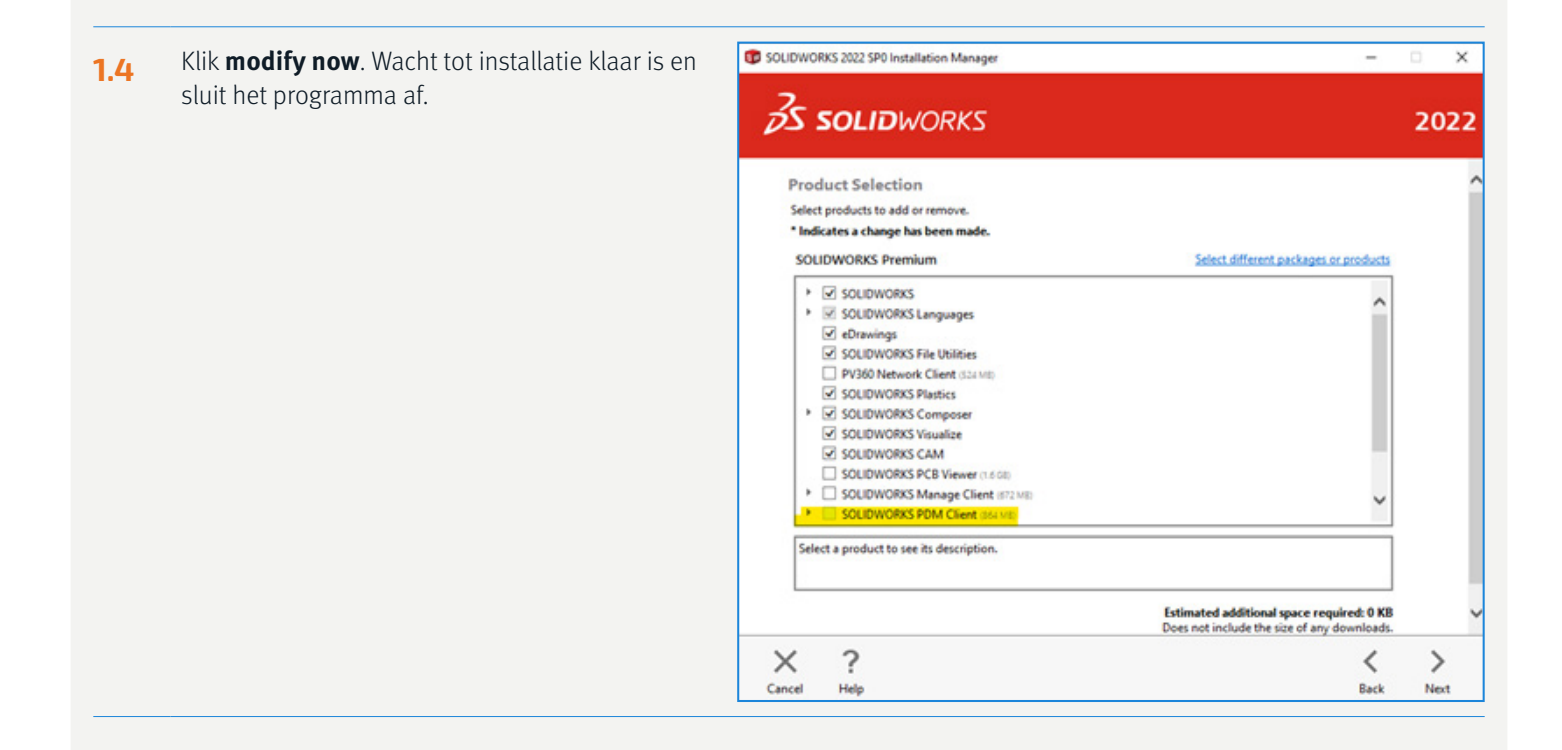

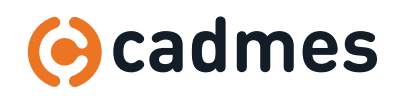

## 2 | Solidnetwork license manager

**PDM pakt zijn licentie vanaf de server. Daarom moeten we een server opgeven in het Solidnetwork programma. Het kan zijn dat deze stap al gedaan is, omdat Solidworks ook via de Server zijn licentie ontvangt. Mocht dat zo zijn dan kun je deze stap overslaan.**

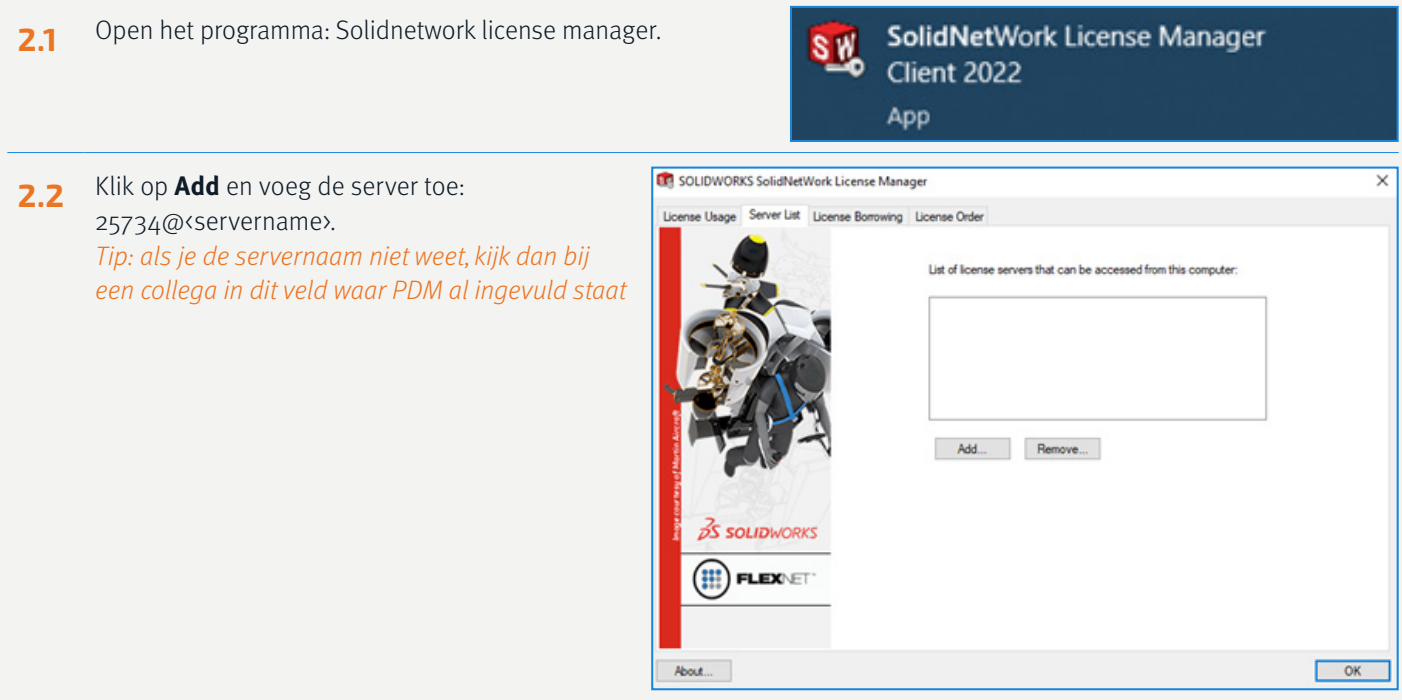

**2.3** Sluit dit programma af.

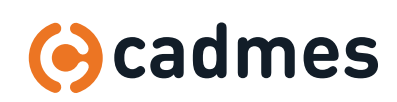

### 3| Koppelen van een database

### **Na de installatie moet de database nog gekoppeld worden aan de PC. Dit doen we met het programma view setup.**

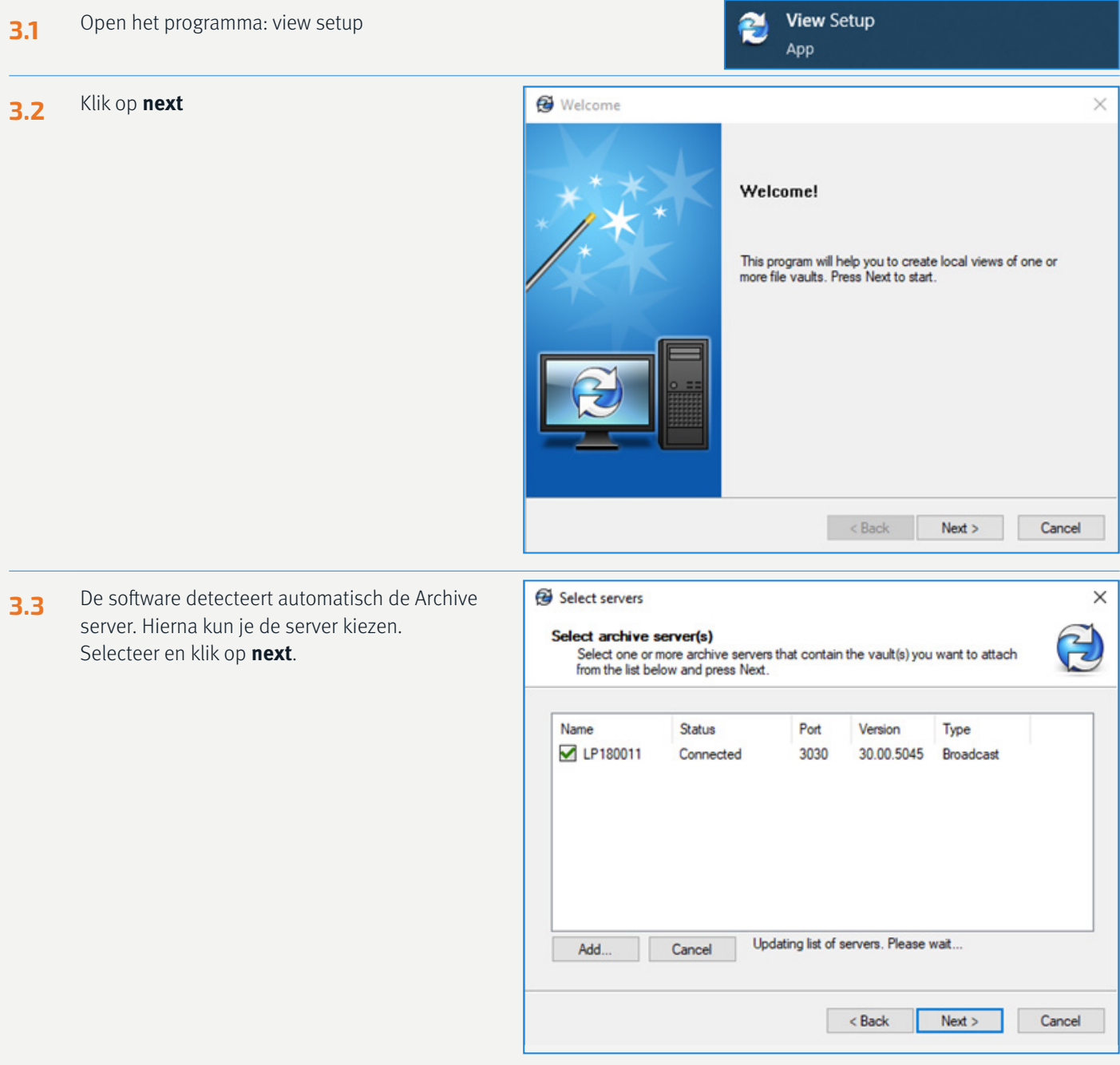

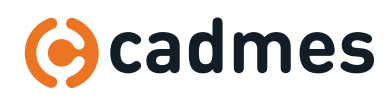

 $\downarrow$ 

### 3| Koppelen van een database

**3.4** Nu kun je de **Vault** selecteren. Select vaults  $\times$ Let op dit kunnen er meerdere zijn in sommige Select vault(s) 인 ect value y<br>The following vaults are available from the selected servers. Choose one or more<br>from the list below and press Next. gevallen! Selecteer en klik op **next**. Name Status Server Description PDMvault  $\alpha$ LP180011 **PDMvault Standar**  $\langle$  $\sim$  Back  $Next$ Cancel **3.5** Kies zelf een locatie kiezen waar de cache van de Select location  $\overline{\mathsf{x}}$ vault zich gaat bevinden. **Select location** Z Choose how you want to attach your file vault views and press Next to continue Tip: Kies geen locatie die gebackupped wordt door onedrive,dropbox of google drive. Attach location Klik op **next**. The file vault views will be created in the following location:  $C<sub>2</sub>$ Browse... Attach type Make the local views accessible ◯ Only for me  $\textcircled{\tiny{\textcircled{\tiny{\textcirc}}}}$  For all users on this computer (requires local administrator rights)  $\sim$  Back Cancel  $Next$ **3.6** Klik op **finish** en sluit het programma af. **B** Finish  $\times$ **Review actions** The following is a list of actions that this wizard will perform<br>when you press Finish. Please review each action's status<br>and go back in the wizard if something needs to be<br>corrected.

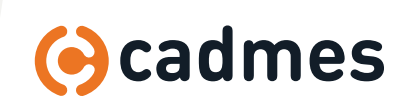

Status

Ready

Show Erro

Finish

Cancel

Name

PDMvault

Action

 $\sim$  Back

Create local view

## 4| Troubleshoot

#### **4.1 Ik kan in het eerste scherm geen server selecteren en het programma geeft de melding: Attached; Missing information.**

Dit betekent dat er ooit op deze computer eenzelfde vault heeft gestaan en dat dit niet juist is opgeschoond met deinstallatie.

Door de volgende regristry's op te schonen wordt dit probleem verholpen: HKEY\_CURRENT\_USER\Software\SolidWorks\Applications\PDMWorks Enterprise\Vaults\[VAULTNAME] HKEY\_LOCAL\_MACHINE\SOFTWARE\SolidWorks\Applications\PDMWorks Enterprise\Databases\[VAULTNAME] HKEY\_LOCAL\_MACHINE\SOFTWARE\Wow6432Node\SolidWorks\Applications\PDMWorks Enterprise\Databases\ [VAULTNAME]

Mocht je niet weten hoe je regristies opschoont dan kan je IT hierbij helpen.

### **3.5 De pop-up Reboot is pending en gaat niet weg na herstart.**

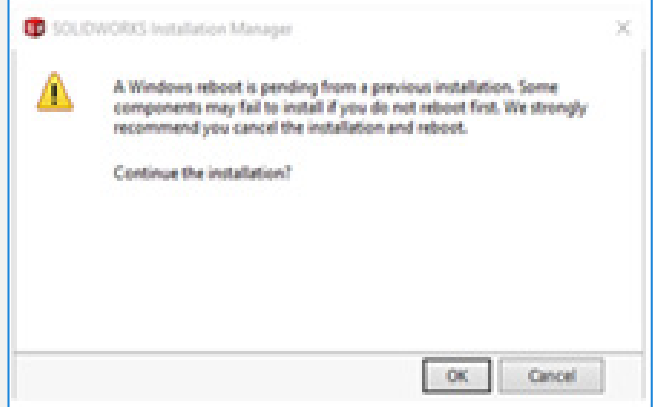

Dit komt vaak door de volgende setting in windows onder energie beheer: Control Panel\All Control Panel Items\Power Options\System Settings

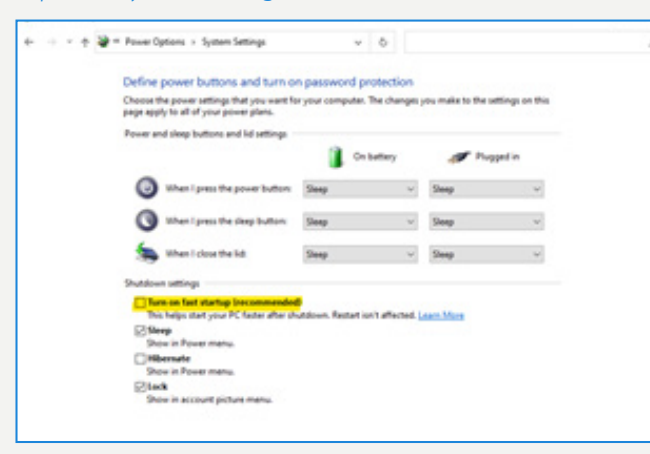

Dit zorgt voor een snelle herstart van de laptop of pc, maar niet een volledige herstart. Je kan deze functie uitzetten (indien je hier rechten over hebt ) of je PC volledig uitzetten en dan opnieuw aanzetten.

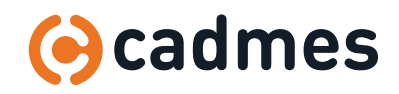

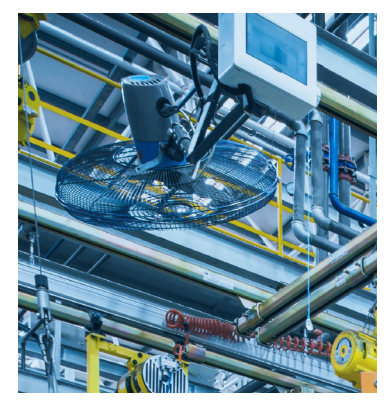

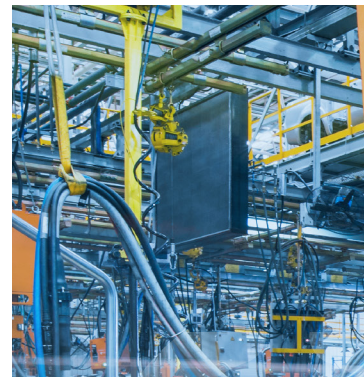

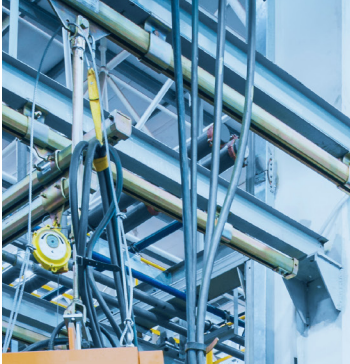

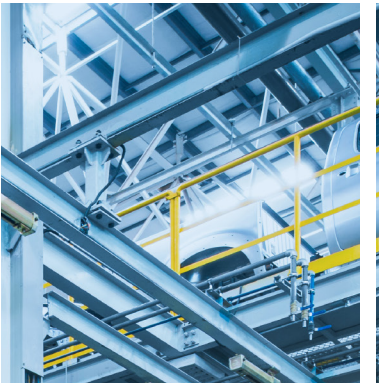

# Breaking Barriers ...

Cadmes is er voor bedrijven die willen groeien, innoveren en de status quo durven uit te dagen. Met onze kennis en ervaring binnen de branche kunnen wij u de juiste hulp bieden om succesvol te transformeren en keten overschrijdend te werken.

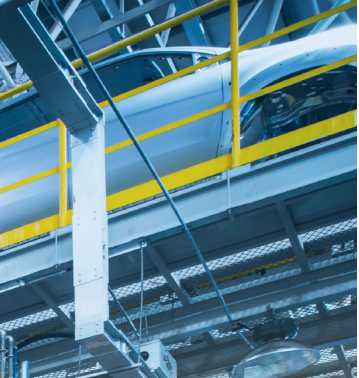

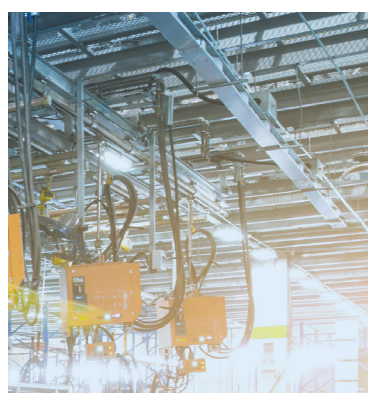

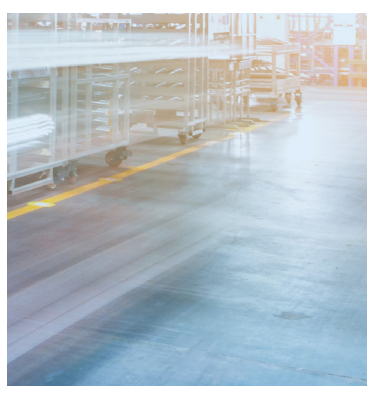

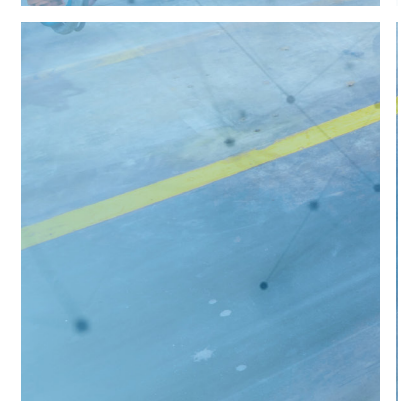

**Cadmes Nederland** 's-Hertogenbosch

Brabantlaan 3 D 5216 TV 's-Hertogenbosch

Almelo Bedrijvenpark Twente 305 7602 KL Almelo

info@cadmes.com T: +31 73 645 62 22

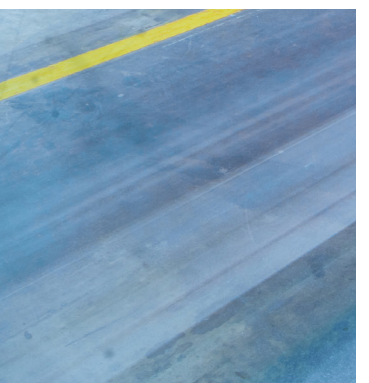

**Cadmes South Africa** Centurion

Southdowns Ridge Office Park - Unit 2 GF Corner John Vorster & Nellmapius Drive Irene, Centurion

info@cadmes.com T: +27 12 880 31 59

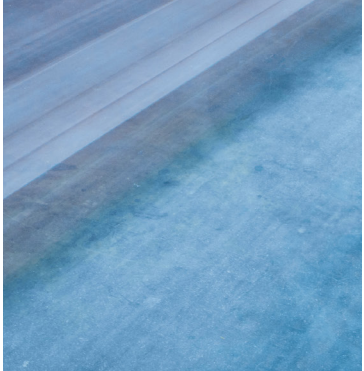

**Cadmes België** Merelbeke

Guldensporenpark 12 9820 Merelbeke

info@cadmes.com

T: +32 9 222 23 23

### **Cadmes Belgique** Gosselies

**© cadmes 2022**

Avenue Georges Lemaître 22 6041 Gosselies

info@cadmes.com T: +32 71 35 14 83

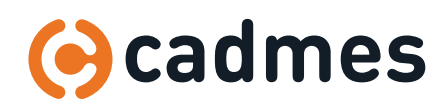

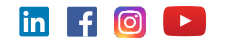